## (6) JGA-web (日本体操協会 会員登録管理システム) PDF 登録証出力ガイド(2018/3/30 版)

## ■登録証の出力方法について

- 本書は登録証出力を行うためのガイドです。
- 登録担当者の方
- ① 登録担当者の方は、「登録 担当者 TOP」をクリック。

**のJGA-mobil 金属用サイト** <u>us seuring engymuszyk –</u> 【平成22年度面】 the company of the company of the company of the 

④ 年度を選択し、登録証の出力 を行う選手・指導者にチェックを 入れて、「登録証出力」をクリッ ク。

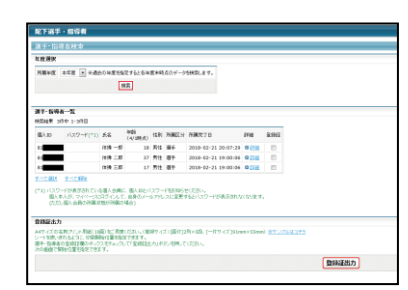

コジン ② ID、パスワードを入力してログイン をクリック。

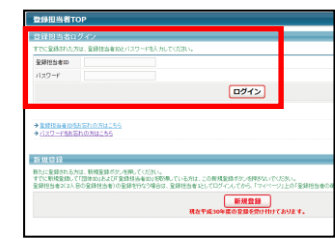

⑤ 登録証の印刷を開始する位置 を選択し、「登録証出力」をクリッ ク。登録証とシートの位置がず れる場合、オフセット設定にて調 節してください。

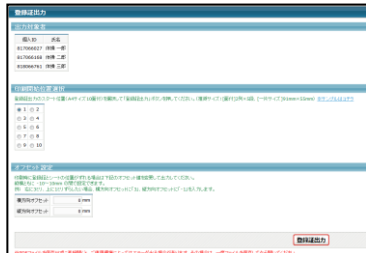

② ID、パスワードを入力してログイン

をクリック。

。<br>10千円の忘れの方はこちら<br>ルマドレ2が確定されていな

③ マイページの配下選手・指導者情 報項目より、「選手・指導者(Excel 出 力、PDF 登録証)」をクリック。

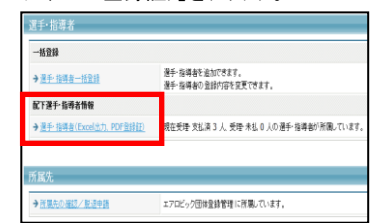

⑥ 「membercard.pdf」というファイ ル名で PDF登録証が出力されま す。

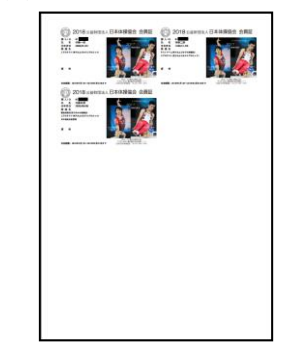

個人会員の方

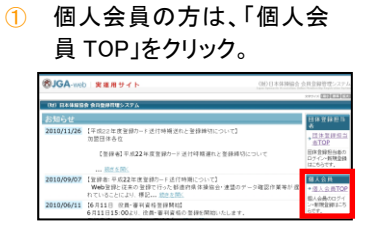

④ 登録証の印刷を開始する位置 を選択し、「登録証出力」をクリッ ク。登録証とシートの位置がず れる場合、オフセット設定にて調 節してください。

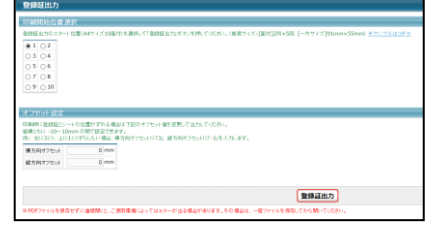

新たに登録される方は、新規登録がタンを購してください。<br>すでに新規登録して扱人は安切事している方は、この新規登録ボタンをPRをないでください。<br>このボターからは1999年8月22日 - 東京2月20日は、北東の二乗列車の運用はレベナルに

ー<br>現在平成30年度の登録を受け付

⑤ 「membercard.pdf」というファイ ル名で PDF 登録証が出力されま

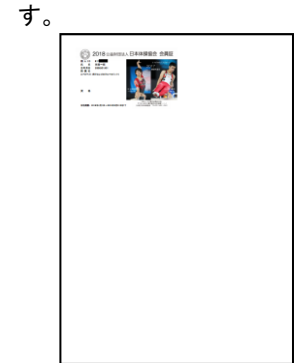

③ マイページの所属先項目より、「登 録証出力」をクリック。

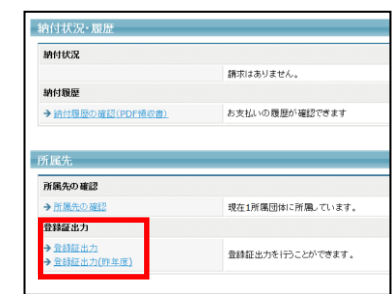